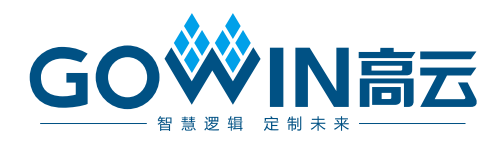

# Gowin PicoRV32 软件下载 软件下载参考手册

**IPUG913-1.6,2024-03-29**

#### 版权所有 **© 2024** 广东高云半导体科技股份有限公司

GO<sup>W</sup>IN高云、 ※、Gowin 小蜜蜂、LittleBee、晨熙以及高云均为广东高云半导体科技股份 有限公司注册商标, 本手册中提到的其他任何商标,其所有权利属其拥有者所有。未经本公 司书面许可,任何单位和个人都不得擅自摘抄、复制、翻译本文档内容的部分或全部,并不 得以任何形式传播。

#### 免责声明

本文档并未授予任何知识产权的许可,并未以明示或暗示,或以禁止反言或其它方式授予任 何知识产权许可。除高云半导体在其产品的销售条款和条件中声明的责任之外,高云半导体 概不承担任何法律或非法律责任。高云半导体对高云半导体产品的销售和/或使用不作任何 明示或暗示的担保,包括对产品的特定用途适用性、适销性或对任何专利权、版权或其它知 识产权的侵权责任等,均不作担保。高云半导体对文档中包含的文字、图片及其它内容的准 确性和完整性不承担任何法律或非法律责任,高云半导体保留修改文档中任何内容的权利, 恕不另行通知。高云半导体不承诺对这些文档进行适时的更新。

#### 版本信息

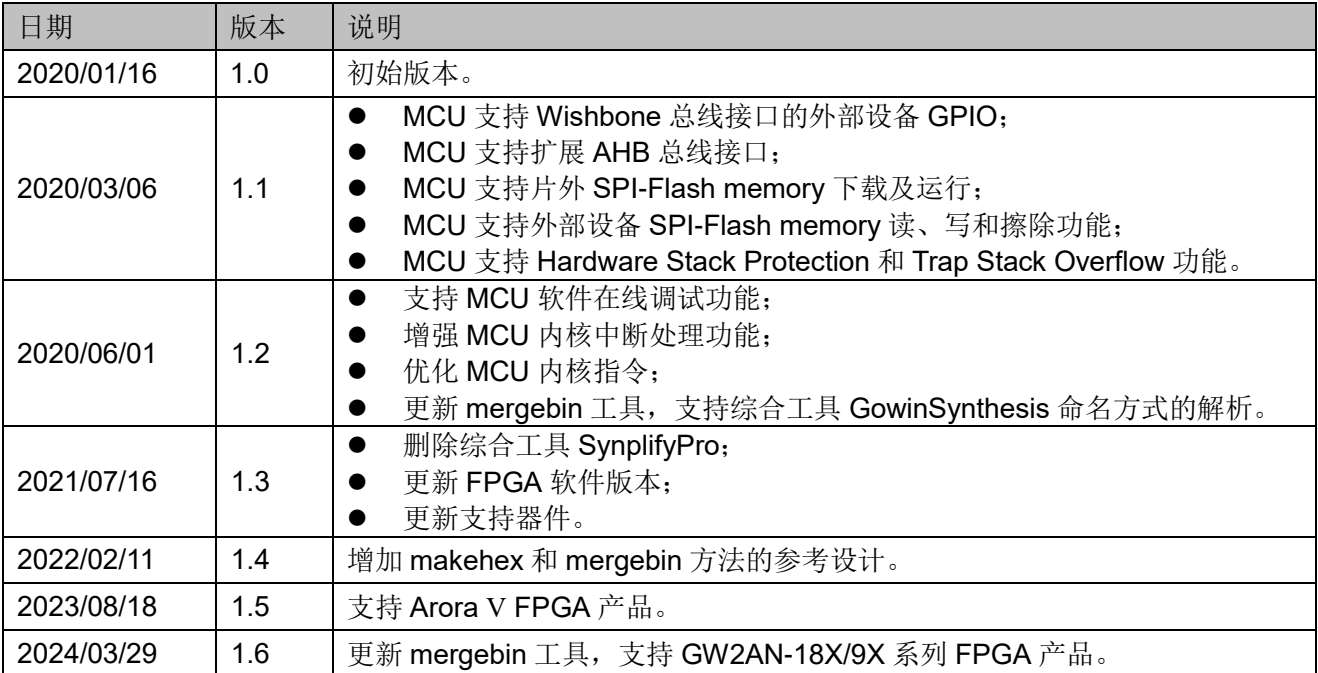

# <span id="page-3-0"></span>目录

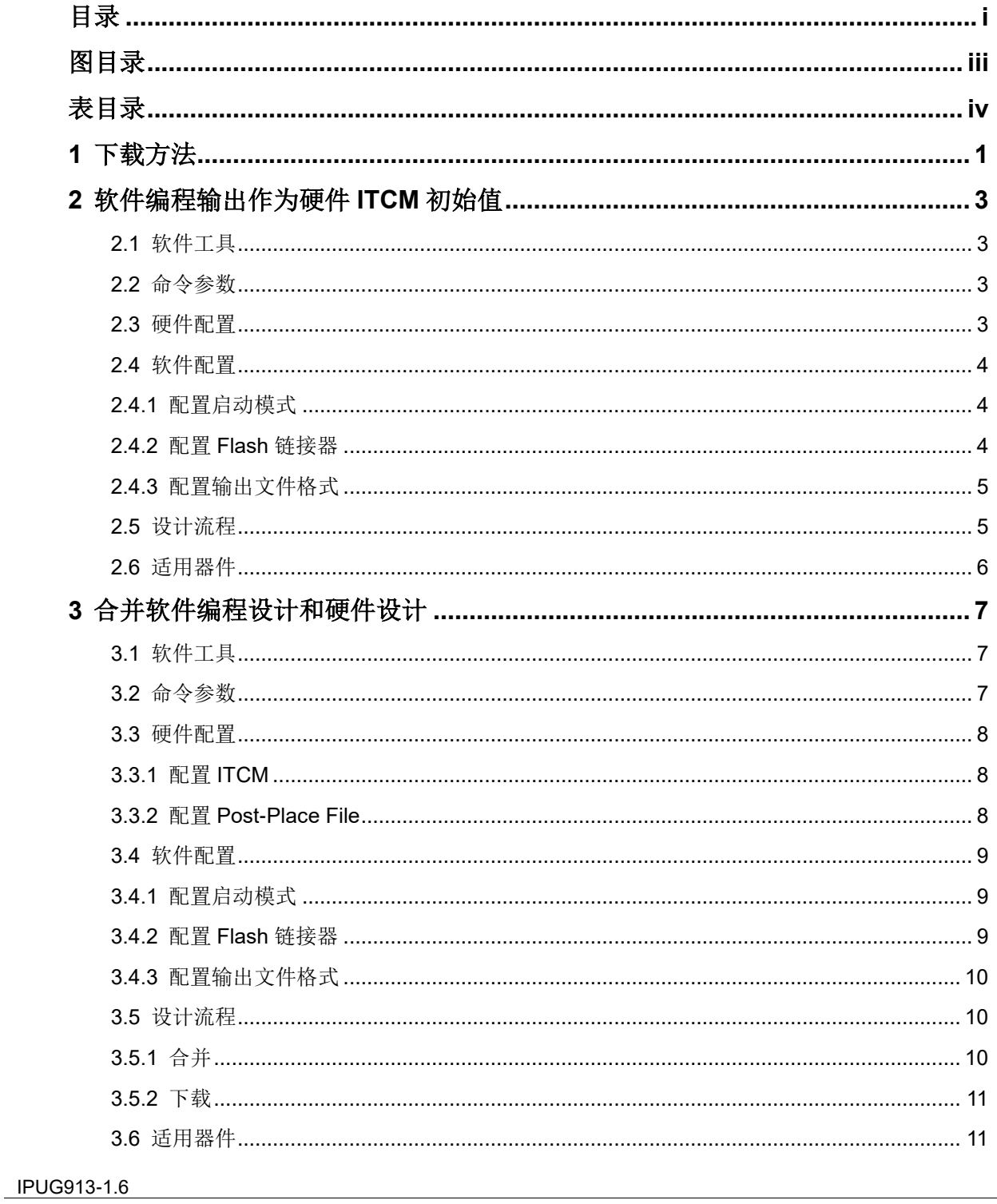

 $\perp$ 

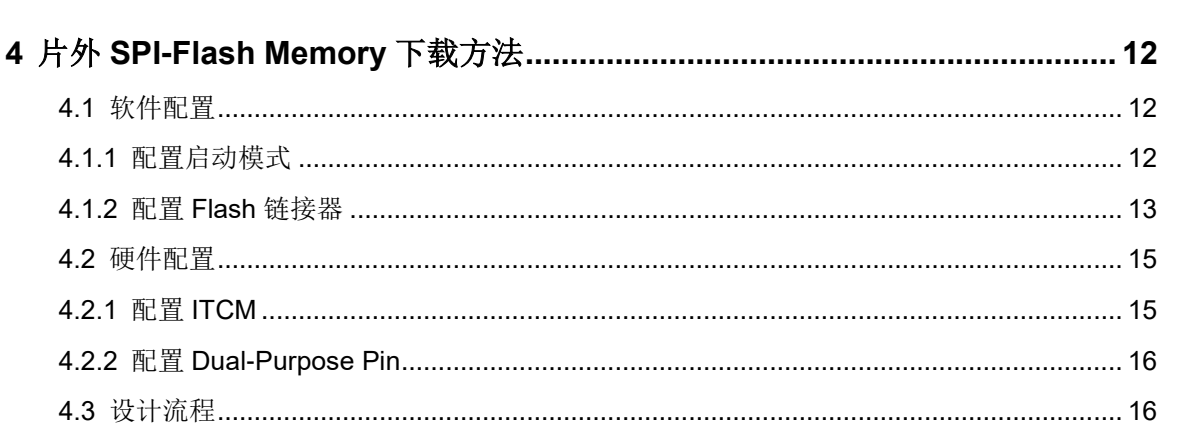

 $4.1.1$  $4.1.2$ 

 $4.2.1$  $4.2.2$ 

# <span id="page-5-0"></span>图目录

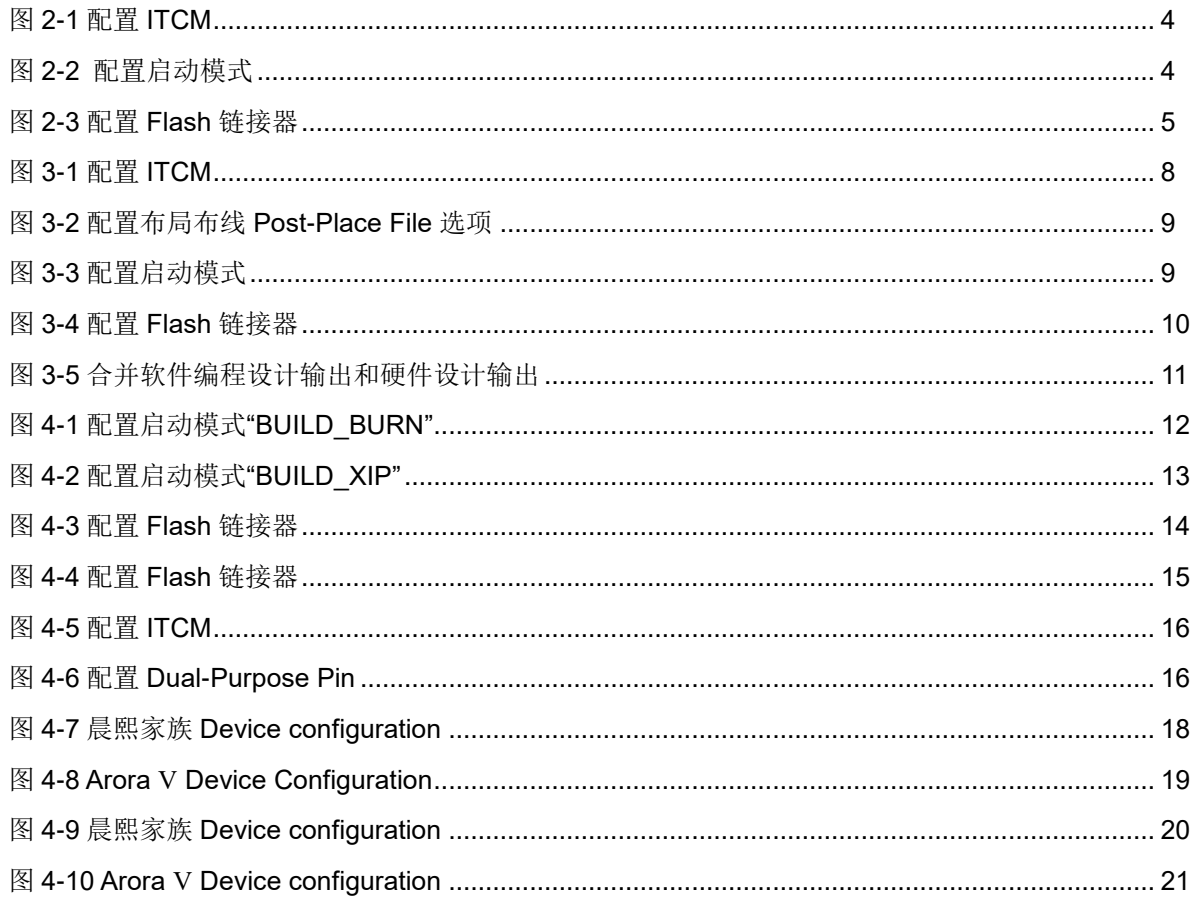

 $\frac{iii}{2}$ 

<span id="page-6-0"></span>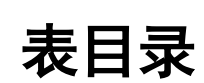

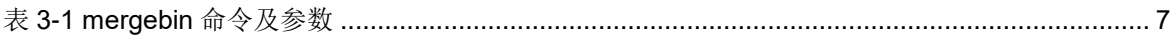

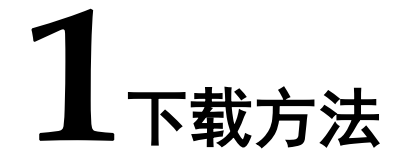

<span id="page-7-0"></span>Gowin PicoRV32 支持三种硬件设计和软件编程设计下载方法:

- 1. 软件编程设计产生映像文件,作为硬件设计中指令存储器 ITCM 的初始 值。
	- a) Gowin PicoRV32 软件编程设计:
		- 定义 config.h 宏定义#define BUILD\_MODE BUILD\_LOAD
		- 选择 sections.lds 作为 Flash 链接器
		- 编译产生软件编程设计 Binary 文件
	- b) 使用 makehex 工具,将软件编程设计 Binary 文件转换为十六进制映 像文件 ram32.hex;
	- c) IP Core Generator 工具产生 Gowin\_PicoRV32 IP 设计时,配置指令 存储器 ITCM:
		- Boot Mode 选择 MCU boot and run in ITCM 方式
		- ITCM Initialiaztion File 引入 b).中 ram32.hex 文件作为 ITCM 的 初始值
	- d) 综合、布局布线,产生包括软件编程设计和硬件设计的硬件设计码流 文件;
	- e) 下载工具 Programmer,下载硬件设计码流文件;
	- f) 每次更新软件编程设计后,重新执行 a).~ e).。
- 2. 合并软件编程设计产生的软件编程设计 Binary 文件和硬件设计产生的硬 件设计码流文件。
	- a) 参照应用场景需求, 按照方法 1.产生 Gowin PicoRV32 硬件设计码 流文件及 Post-Place File, 如果没有硬件更新需求, 则固定硬件设计 码流文件不再更新;
	- b) 更新 Gowin PicoRV32 软件编程设计:
		- 定义 config.h 宏定义#define BUILD MODE BUILD LOAD
		- 选择 sections.lds 作为 Flash 链接器
- 参照应用场景需求,更新用户软件应用设计
- 编译产生软件编程设计 Binary 文件
- c) 使用 mergebin 工具,合并软件编程设计 Binary 文件和 a)中硬件设 计码流文件;
- d) 产生合并软件编程设计和硬件设计后的新的硬件设计码流文件;
- e) 下载工具 Programmer,下载合并后的新的硬件设计码流文件;
- f) 每次更新软件编程设计后,重新执行 b)~ e)。
- 3. 片外 SPI-Flash Memory 下载软件编程设计产生的软件编程设计 Binary 文件。
	- a) IPCore Generator 工具产生 Gowin\_PicoRV32 IP 设计时,配置指令 存储器 ITCM:
		- Boot Mode 选择 MCU boot and run in external Flash 或 MCU boot from external Flash and run in ITCM 方式
	- b) Gowin PicoRV32 IP 设计产生具有片外 SPI-Flash Memory 下载启 动功能的硬件设计码流文件;
	- c) 下载工具 Programmer,下载硬件设计码流文件;
	- d) Gowin PicoRV32 软件编程设计:
		- MCU boot and run in external Flash 定义 config.h 宏定义#define BUILD\_MODE BUILD\_XIP 选择 sections xip.lds 作为 Flash 链接器
		- MCU boot from external Flash and run in ITCM 定义 config.h 宏定义#define BUILD\_MODE BUILD\_BURN 选择 sections.lds 作为 Flash 链接器
		- 编译产生软件编程设计 Binary 文件
	- e) 下载工具 Programmer,下载软件编程设计产生的软件编程设计 Binary 文件。

# <span id="page-9-0"></span>**2**软件编程输出作为硬件 **ITCM** 初始值

# <span id="page-9-1"></span>**2.1** 软件工具

- …\tool\makehex\bin\makehex32.exe
- …\tool\makehex\bin\makehex08.exe

通过此链接获取上述软件工具: [cdn.gowinsemi.com.cn/Gowin\\_PicoRV32\\_V1.4.zip](https://cdn.gowinsemi.com.cn/Gowin_PicoRV32_V1.4.zip)

# <span id="page-9-2"></span>**2.2** 命令参数

软件工具命令及参数:

- makehex32.exe bin-file
- makehex08.exe bin-file

# <span id="page-9-3"></span>**2.3** 硬件配置

高云半导体云源软件的 IP Core Generator 工具中:

- 选择"ITCM > Boot Mode > MCU boot and run in ITCM"选项;
- 在"ITCM > ITCM Initialization File"中引入软件编程设计映像文件 "ram32.hex", 作为 ITCM 的初始值, 如图 [2-1](#page-10-3) 所示。

#### <span id="page-10-3"></span>图 **2-1** 配置 **ITCM**

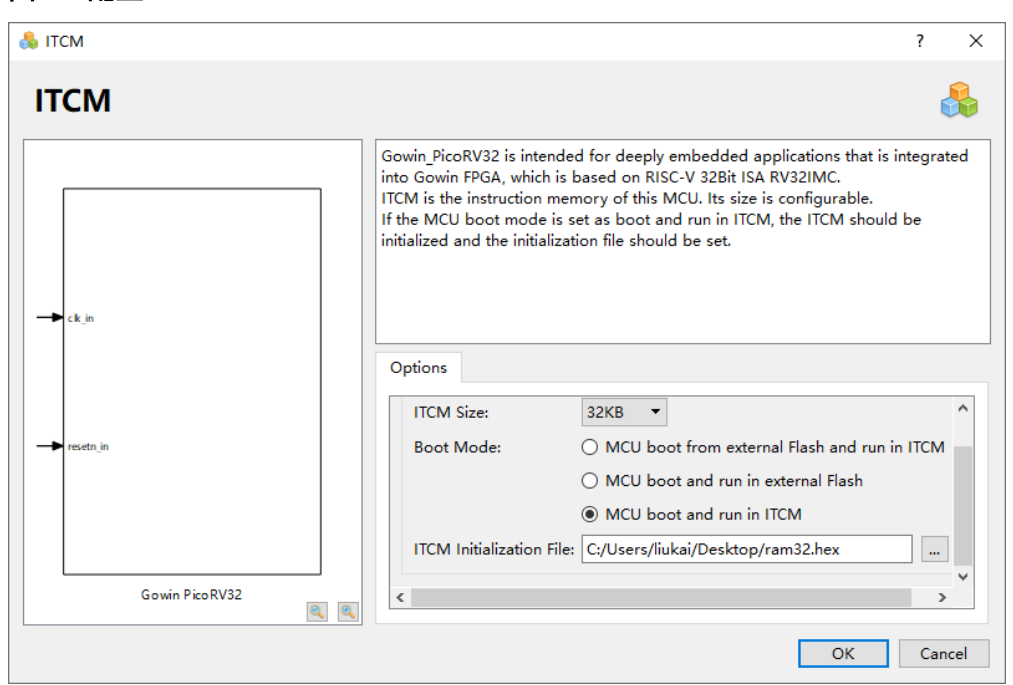

# <span id="page-10-0"></span>**2.4** 软件配置

### <span id="page-10-4"></span><span id="page-10-1"></span>**2.4.1** 配置启动模式

配置启动模式, 定义 config.h 宏定义: #define BUILD MODE BUILD\_LOAD, 如图 [2-2](#page-10-4) 所示。

#### 图 **2-2** 配置启动模式

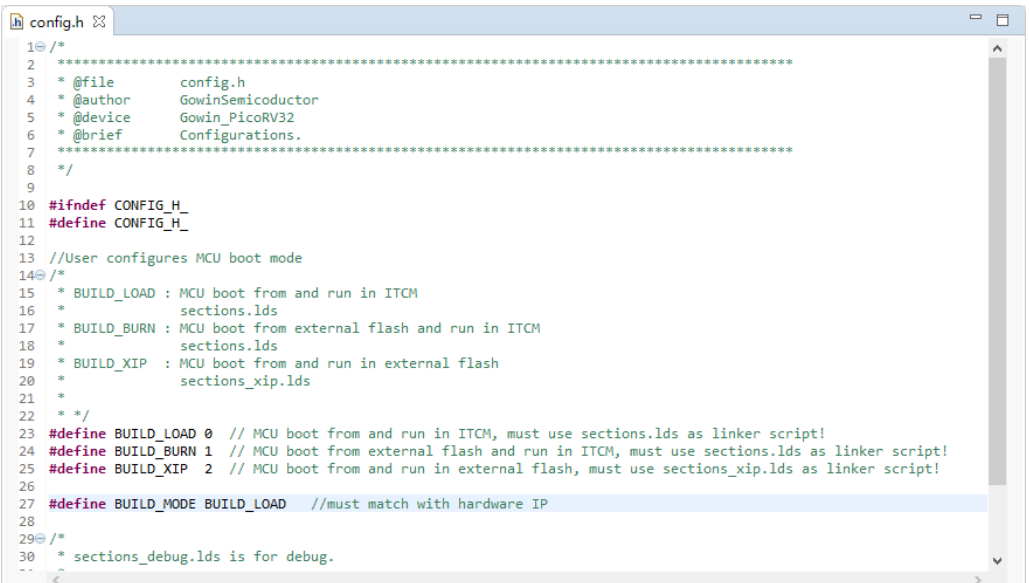

#### <span id="page-10-2"></span>**2.4.2** 配置 **Flash** 链接器

GMD 软件"Project Explorer"视图中,选定当前软件工程,右击选择 "Properties > C/C++ Build > Settings > Tool Settings > GNU RISC-V Cross C Linker > General", 选择 "sections.lds" 作为 Flash 链接器, [如图](#page-11-2) [2-3](#page-11-2) 所示。

<span id="page-11-2"></span>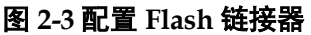

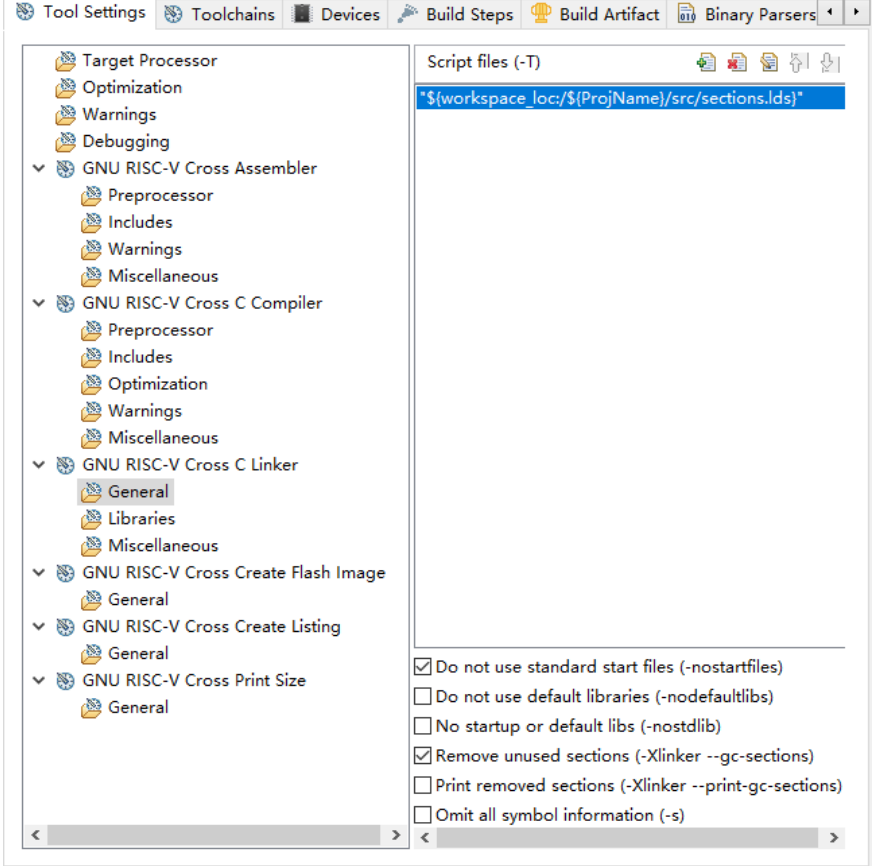

#### <span id="page-11-0"></span>**2.4.3** 配置输出文件格式

编译 Gowin PicoRV32 软件编程设计,产生软件编程设计 Binary 文件。 运行 makehex32.exe bin-file 命令,产生十六进制映像文件 ram32.hex。

# <span id="page-11-1"></span>**2.5** 设计流程

- 1. 软件编程设计流程:
	- config.h 定义#define BUILD\_MODE BUILD\_LOAD;
	- 选择 section.lds 作为 Flash 链接器;
	- 编译产生软件编程设计 Binary 文件;
	- 运行 makehex32.exe 工具, 产生十六进制映像文件 ram32.hex, 作 为 Gowin\_PicoRV32 IP 设计中 ITCM 的初始值。
- 2. 硬件设计流程:
	- 选择 "ITCM > Boot Mode > MCU boot and run in ITCM"选项;
	- 在"ITCM > ITCM Initialization File"中引入 ram32.hex 作为 ITCM 的初始值。
- 3. 产生 Gowin\_PicoRV32 IP 设计,实例化 Gowin\_PicoRV32 Top Module,

连接用户设计;

- 4. 物理约束和时序约束;
- 5. 使用综合工具 GowinSynthesis 综合,产生网表文件;
- 6. 使用布局布线工具 Place & Route 布局布线,产生包含软件编程设计的 硬件设计码流文件;
- 7. 使用下载工具 Programmer, 下载硬件设计码流文件;
- 8. 每次更新软件编程设计后,重新执行上述 1~7。

# <span id="page-12-0"></span>**2.6** 适用器件

- 小蜜蜂(LittleBee)家族 FPGA 产品
- 晨熙(Arora)家族 FPGA 产品
- Arora V FPGA 产品

# <span id="page-13-0"></span>**3**合并软件编程设计和硬件设计

# <span id="page-13-1"></span>**3.1** 软件工具

…\tool\mergebin\bin\posp\_parse.exe

…\tool\mergebin\bin\merge\_bit.exe

通过此链接获取上述软件工具: [cdn.gowinsemi.com.cn/Gowin\\_PicoRV32\\_V1.4.zip](https://cdn.gowinsemi.com.cn/Gowin_PicoRV32_V1.4.zip)

# <span id="page-13-2"></span>**3.2** 命令参数

软件工具:

posp\_parse.exe

merge\_bit.exe

软件工具命令及参数:

call posp\_parse.exe posp-file itcm\_size

call merge\_bit.exe bin-file BramLoc.txt fs-file

其中命令及参数描述如表 [3-1](#page-13-3) 所示。

<span id="page-13-3"></span>表 **3-1 mergebin** 命令及参数

| 参数             | 描述                                                                   |
|----------------|----------------------------------------------------------------------|
| posp parse.exe | 解析布局布线产生的 posp 文件, 生成 ITCM 中 BSRAM 的位<br>置信息,并输出到文件 itcm.loc 中。      |
| posp-file      | posp 文件名, 文件名与工程名一致, 扩展名为 posp。                                      |
| itcm size      | Gowin PicoRV32 的 ITCM Size (KB)<br>如: 若 ITCM 设置为 64K Byte, 则该参数为 64。 |
| merge bit.exe  | 合并 Gowin_PicoRV32 硬件设计和软件编程设计。                                       |
| bin-file       | Gowin PicoRV32 软件编程设计产生的软件编程设计 Binary<br>文件。                         |
| itcm.loc       | posp parse.exe 产生的 ITCM 布局位置信息文件。                                    |
| fs-file        | Gowin PicoRV32 硬件设计产生的硬件设计码流文件。                                      |

合并软件编程设计产生的软件编程设计 Binary 文件与硬件设计产生的 硬件设计码流文件,产生新的硬件设计码流文件。

mergebin.bat 在使用过程中,参照实际应用场景需求修改参数 posp-file、 itcm\_size、bin-file、fs-file。

# <span id="page-14-0"></span>**3.3** 硬件配置

按照第[2](#page-9-0)章方法 1 产生 Gowin PicoRV32 IP 设计,综合、布局布线, 产生硬件设计码流文件及 Post-Place File,如果没有硬件更新需求,则固定 硬件设计码流文件不再更新。

每次更新软件编程设计后,只需要每次使用 mergebin 工具合并上述硬 件设计码流文件和每次更新的软件编程设计 Binary 文件。

#### <span id="page-14-1"></span>**3.3.1** 配置 **ITCM**

云源软件的 IP Core Generator 工具中:

- 洗择 "ITCM > Boot Mode > MCU boot and run in ITCM" 选项:
- 在 "ITCM > ITCM Initialization File"中引入软件编程设计产生的映像文 件"ram32.hex", 作为 ITCM 的初始值, 如图 [3-1](#page-14-3) 所示。

#### <span id="page-14-3"></span>图 **3-1** 配置 **ITCM**

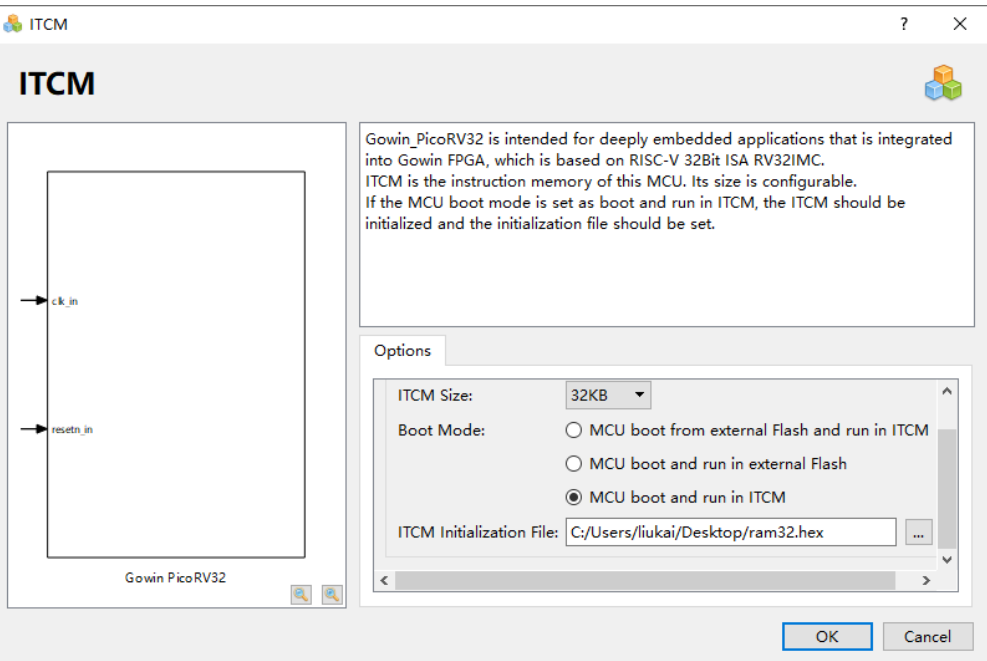

#### <span id="page-14-2"></span>**3.3.2** 配置 **Post-Place File**

云源软件配置选项中, "Place & Route > General > Generate Post-Place File"选项设置为"True",产生 Post-Place File,作为 posp\_parse.exe 参数的 posp 输入文件, 如图 [3-2](#page-15-3) 所示。

<span id="page-15-3"></span>图 **3-2** 配置布局布线 **Post-Place File** 选项

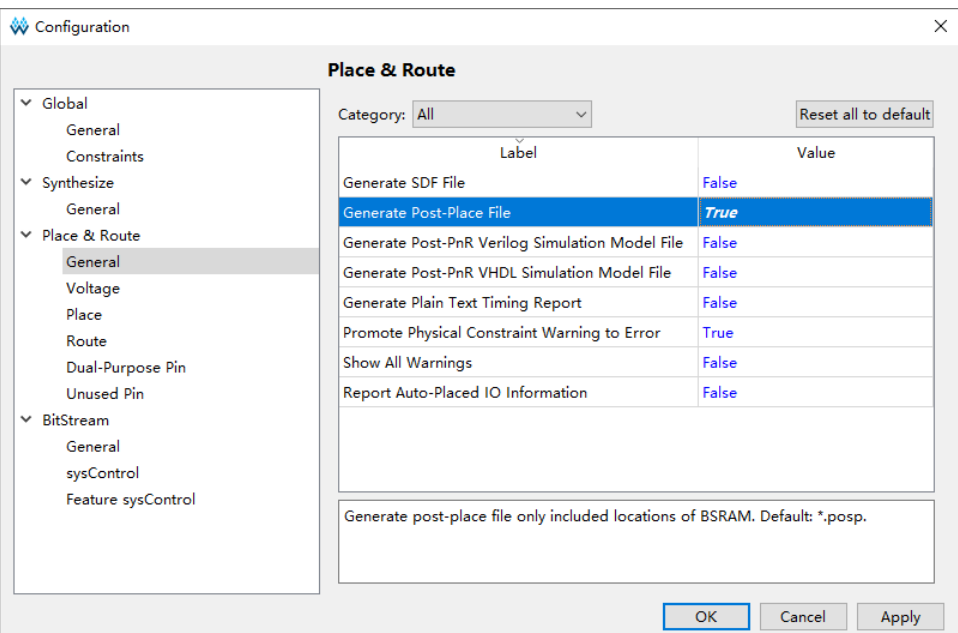

# <span id="page-15-0"></span>**3.4** 软件配置

## <span id="page-15-4"></span><span id="page-15-1"></span>**3.4.1** 配置启动模式

配置启动模式, 定义 config.h 宏定义: #define BUILD MODE BUILD LOAD, 如图 [3-3](#page-15-4) 所示。

图 **3-3** 配置启动模式

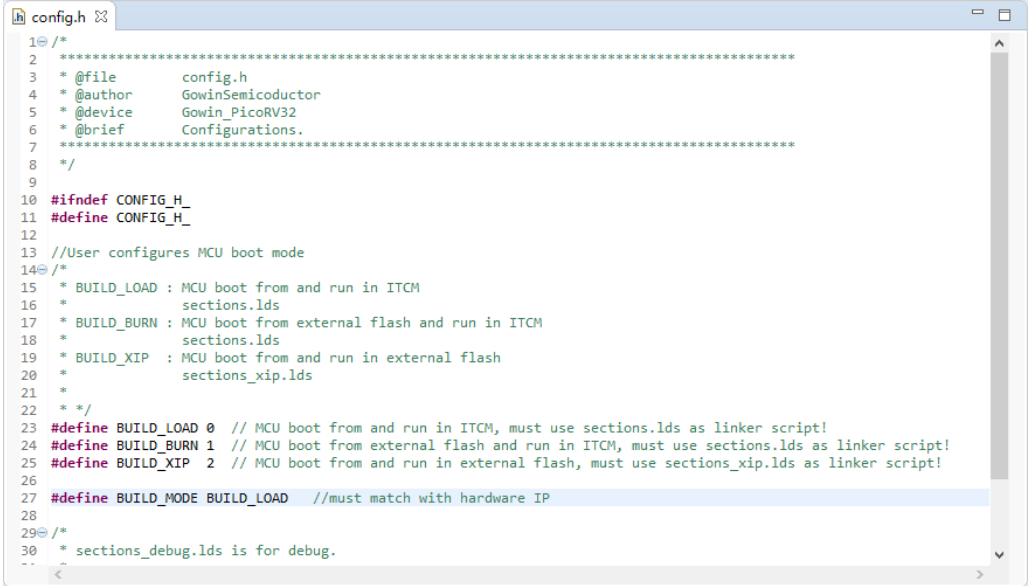

#### <span id="page-15-2"></span>**3.4.2** 配置 **Flash** 链接器

GMD 软件"Project Explorer"视图中,选定当前软件工程,右击选择 "Properties > C/C++ Build > Settings > Tool Settings > GNU RISC-V Cross C Linker > General", 选择 sections.lds 作为 Flash 链接器, 如图 [3-4](#page-16-3) 所示。

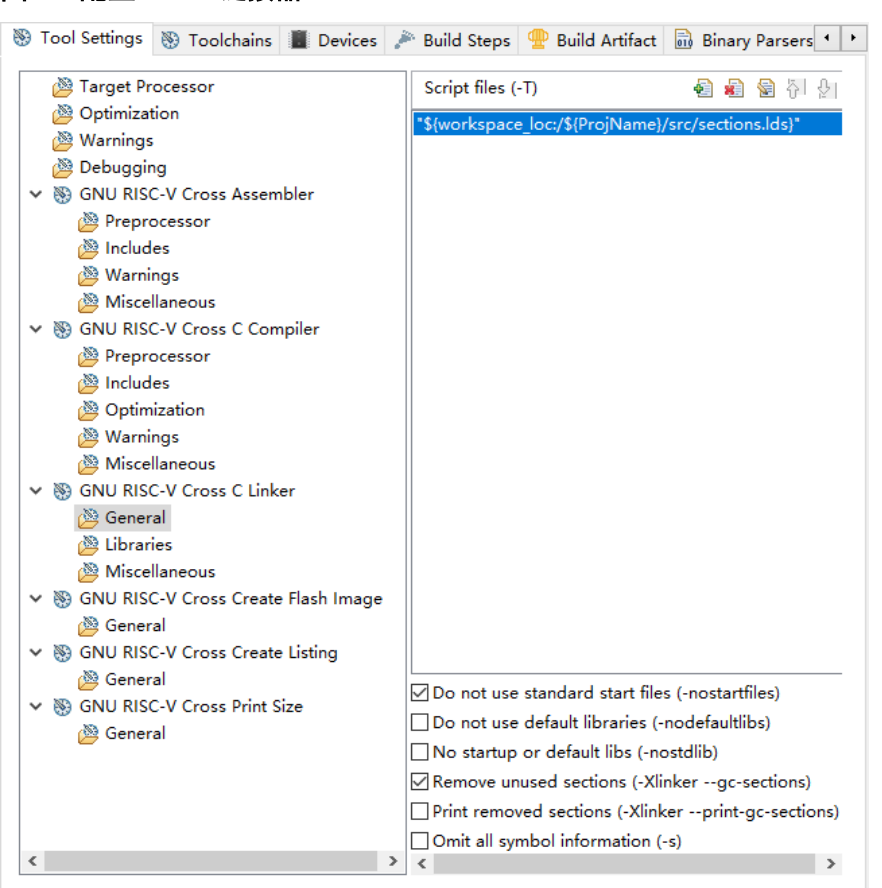

#### <span id="page-16-3"></span>图 **3-4** 配置 **Flash** 链接器

#### <span id="page-16-0"></span>**3.4.3** 配置输出文件格式

编译 Gowin\_PicoRV32 软件编程设计,产生软件编程设计 Binary 文件。

## <span id="page-16-1"></span>**3.5** 设计流程

- <span id="page-16-2"></span>**3.5.1** 合并
- 1. 参照应用场景需求, 按照第 [2](#page-9-0) 章的方法 1, 产生 Gowin PicoRV32 硬件 设计码流文件及 Post-Place File, 如果没有硬件更新需求, 则固定硬件 设计码流文件不再更新;
- 2. 更新 Gowin PicoRV32 软件编程设计:
	- 定义 config.h 宏定义: #define BUILD\_MODE BUILD\_LOAD
	- 选择 sections.lds 作为 Flash 链接器
	- 参照应用场景需求,更新用户软件应用设计
	- 编译产生软件编程设计 Binary 文件
- 3. 参照实际应用场景需求,修改 mergebin.bat, 执行 mergebin.bat, 合并 硬件设计产生的硬件设计码流文件和软件编程设计产生的软件编程设计 Binary 文件,产生新的硬件设计码流文件,如图 [3-5](#page-17-2) 所示;
- 4. 每次更新软件编程设计后,重新执行 3~4。

图 **3-5** 合并软件编程设计输出和硬件设计输出

<span id="page-17-2"></span>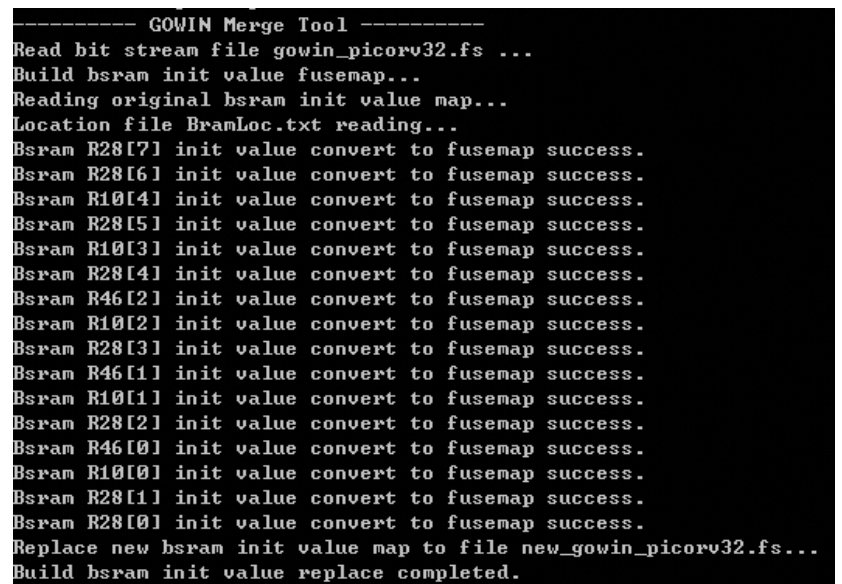

#### <span id="page-17-0"></span>**3.5.2** 下载

完成合并后,使用下载工具 Programmer,下载新的硬件设计码流文件。

下载工具 Programmer 的使用方法,请参考 *[SUG502](http://cdn.gowinsemi.com.cn/SUG502.pdf)*,*Gowin [Programmer](http://cdn.gowinsemi.com.cn/SUG502.pdf)* 用户指南。

# <span id="page-17-1"></span>**3.6** 适用器件

晨熙(Arora)家族 FPGA 产品

# <span id="page-18-0"></span>**4**片外 **SPI-Flash Memory** 下载方法

# <span id="page-18-1"></span>**4.1** 软件配置

#### <span id="page-18-2"></span>**4.1.1** 配置启动模式

如果 Gowin\_PicoRV32 IP 设计中,选定 "ITCM > Boot Mode > MCU boot from external Flash and run in ITCM" 选项, 则 Gowin\_PicoRV32 软 件编程设计 config.h 中, 定义#define BUILD\_MODE BUILD\_BURN, [如图](#page-18-3) [4-1](#page-18-3) 所示。

#### 图 **4-1** 配置启动模式"**BUILD\_BURN**"

<span id="page-18-3"></span>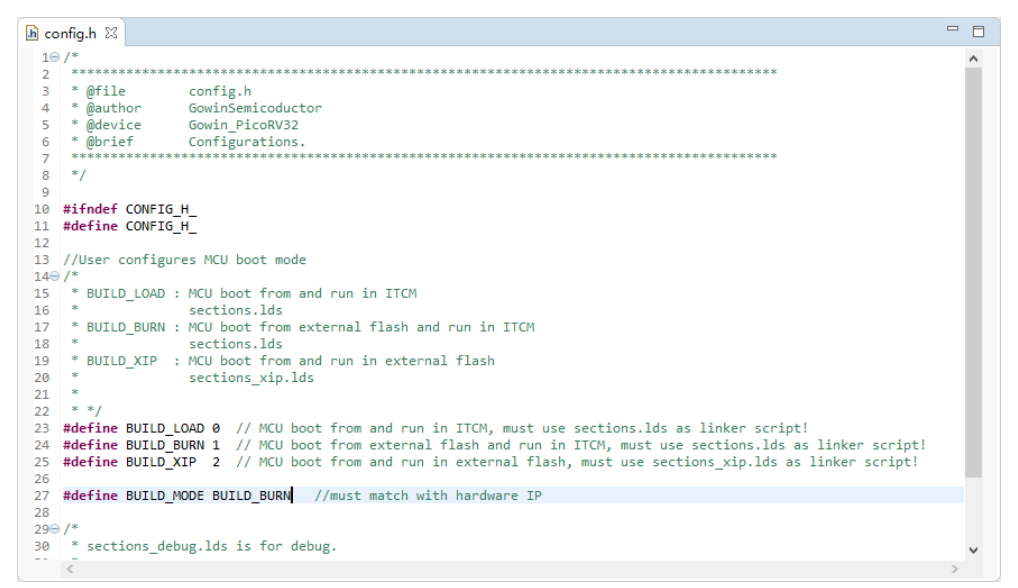

如果 Gowin\_PicoRV32 IP 设计中,选定"ITCM > Boot Mode > MCU boot and run in external Flash"选项, 则 Gowin\_PicoRV32 软件编程设计 config.h 中,定义#define BUILD\_MODE BUILD\_XIP,如图 [4-2](#page-19-1) 所示。

#### <span id="page-19-1"></span>图 **4-2** 配置启动模式"**BUILD\_XIP**"

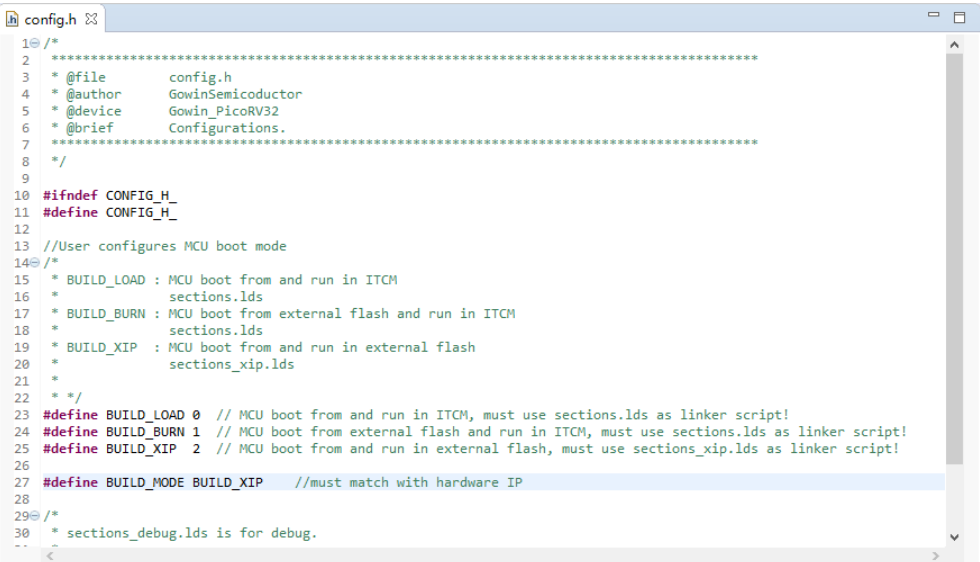

#### <span id="page-19-0"></span>**4.1.2** 配置 **Flash** 链接器

如果 Gowin\_PicoRV32 IP 设计中,选定"ITCM > Boot Mode > MCU boot from external Flash and run in ITCM" 选项, 则 GMD 软件 "Project Explorer"视图中,选定当前软件工程,右击选择"Properties > C/C++ Build > Settings > Tool Settings > GNU RISC-V Cross C Linker > General", 选择 "sections.lds"作为 Flash 链接器, 如图 [4-3](#page-20-0) 所示。

例如, "\${workspace\_loc:/\${ProjName}/src/sections.lds}"。

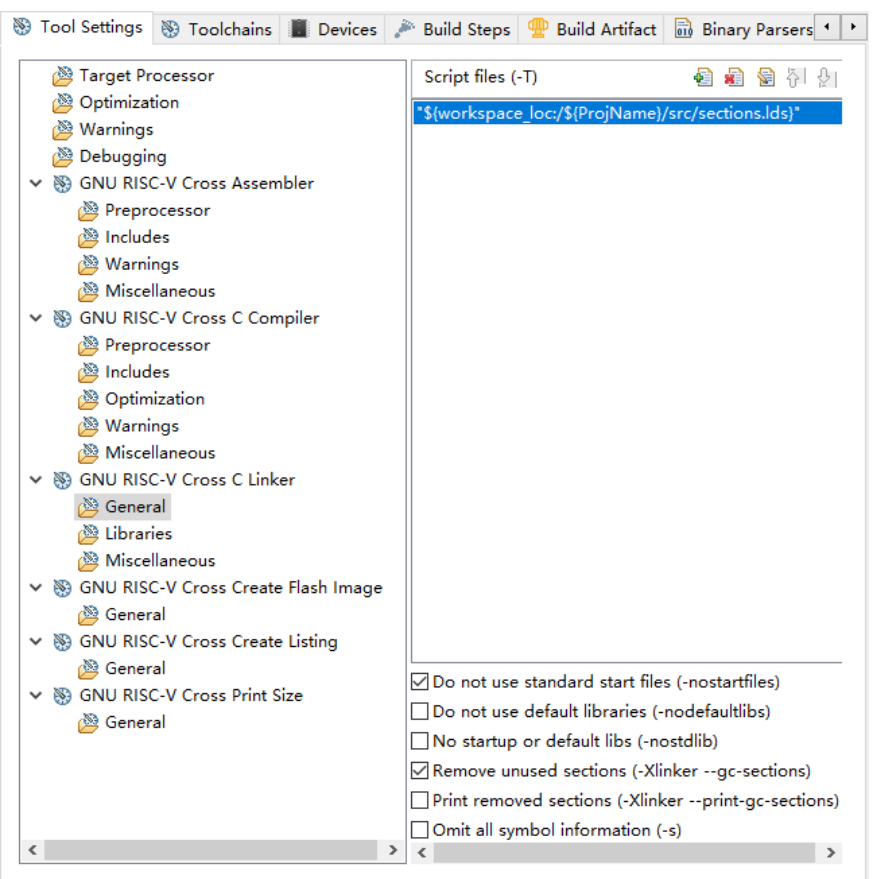

#### <span id="page-20-0"></span>图 **4-3** 配置 **Flash** 链接器

如果 Gowin\_PicoRV32 IP 设计中,选定 "ITCM > Boot Mode > MCU boot and run in external Flash"选项,则 GMD 软件"Project Explorer"视 图中,选定当前软件工程,右击选择"Properties > C/C++ Build > Settings > Tool Settings > GNU RISC-V Cross C Linker > General", 选择 "sections\_xip.lds"作为 Flash 链接器,如图 [4-4](#page-21-2) 所示。

例如,"\${workspace\_loc:/\${ProjName}/src/sections\_xip.lds}"。

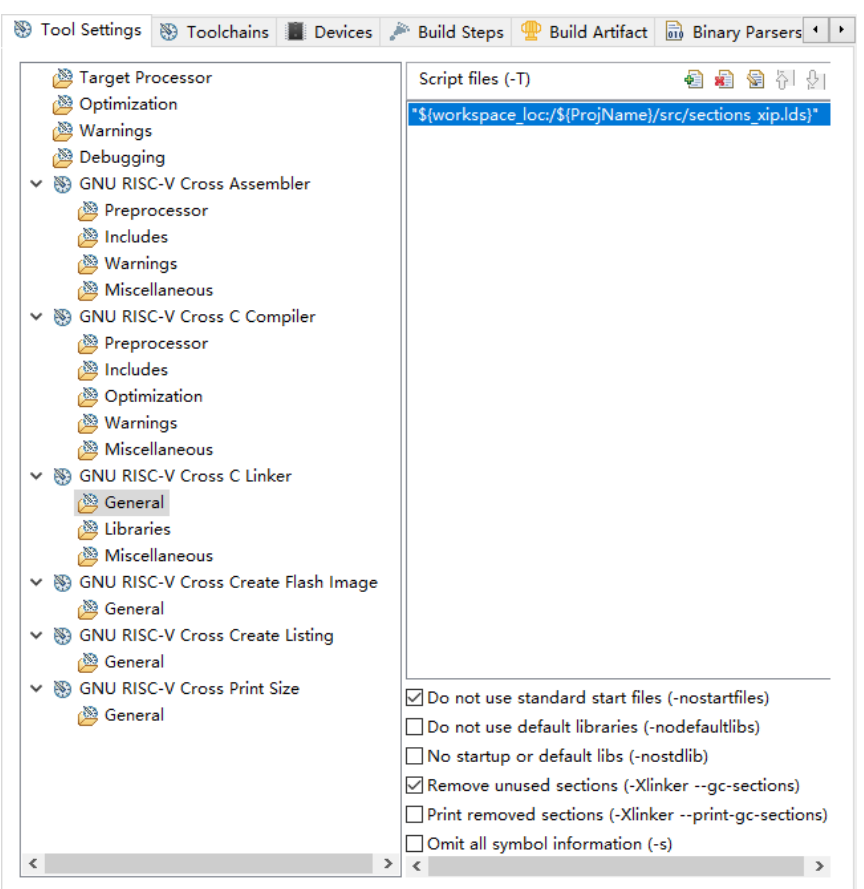

#### <span id="page-21-2"></span>图 **4-4** 配置 **Flash** 链接器

# <span id="page-21-0"></span>**4.2** 硬件配置

#### <span id="page-21-1"></span>**4.2.1** 配置 **ITCM**

云源软件的 IP Core Generator 工具中选择"ITCM > Boot Mode > MCU boot from external Flash and run in ITCM"或"MCU boot and run in external Flash"选项, 如图 [4-5](#page-22-2) 所示。

<span id="page-22-2"></span>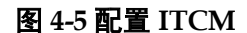

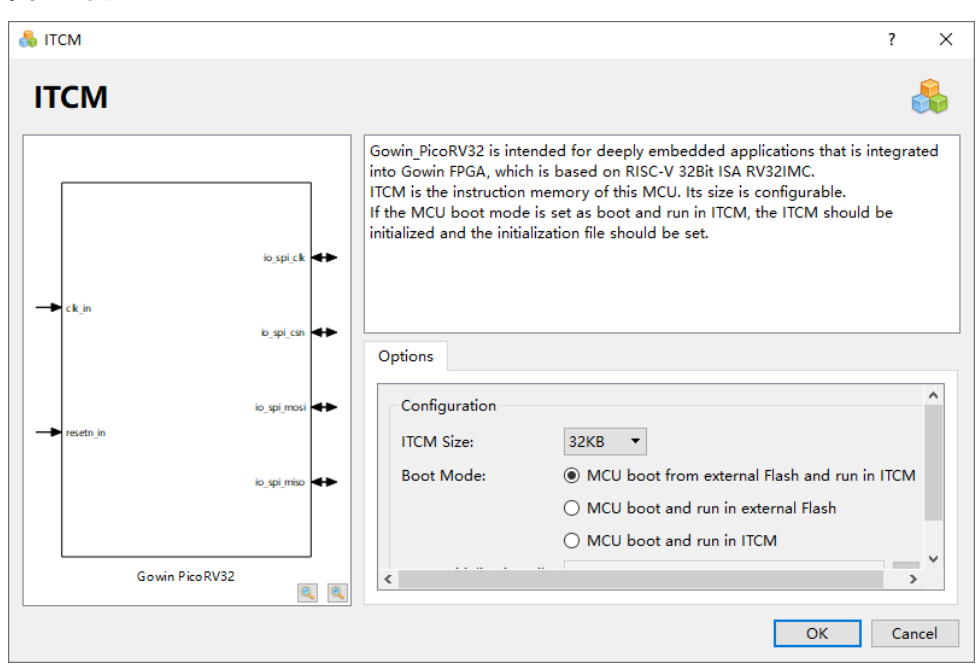

## <span id="page-22-3"></span><span id="page-22-0"></span>**4.2.2** 配置 **Dual-Purpose Pin**

在云源软件配置选项 "Place & Route > Dual-Purpose Pin"中,配置 专用端口为通用端口, 例如 MSPI、CPU 等, 如图 [4-6](#page-22-3) 所示。

图 **4-6** 配置 **Dual-Purpose Pin**

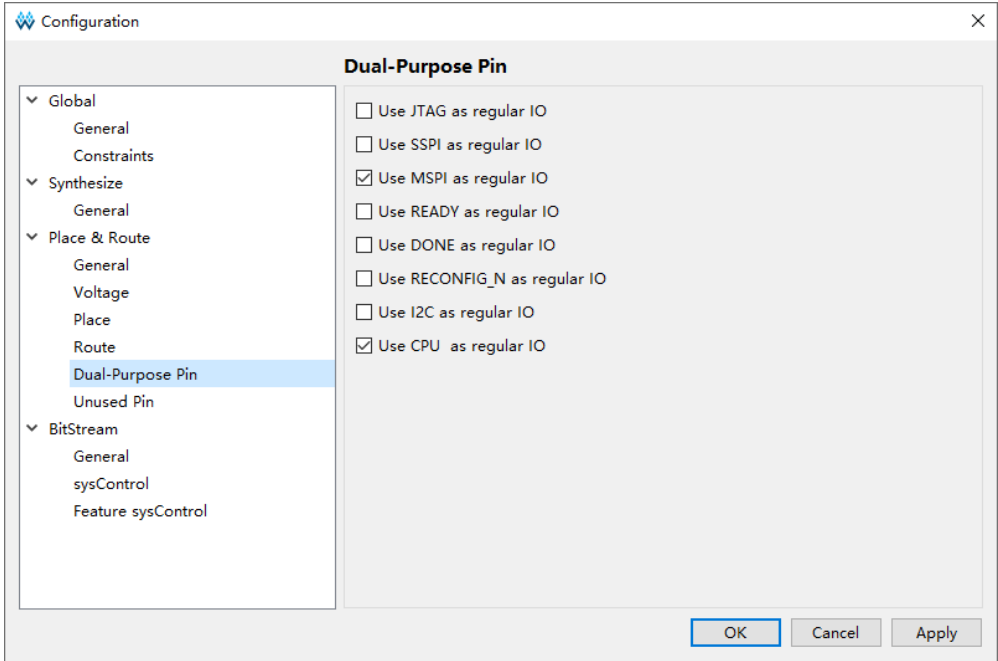

# <span id="page-22-1"></span>**4.3** 设计流程

- 1. 硬件设计流程:
	- 选择"Boot Mode > MCU boot from external Flash and run in ITCM" 或"MCU boot and run in external Flash"选项
- 产生 Gowin\_PicoRV32 IP 设计
- 综合、布局布线,产生具有片外 SPI-Flash Memory 下载功能的硬件 设计码流文件;
- 2. 下载工具 Programmer,配置 Device configuration, 下载硬件设计码流 文件;
- 3. Gowin PicoRV32 软件编程设计:
	- MCU boot and run in external Flash:
		- 定义 config.h 宏定义: #define BUILD\_MODE BUILD\_XIP
		- 选择 sections xip.lds 作为 Flash 链接器
	- MCU boot from external Flash and run in ITCM 定义 config.h 宏定义: #define BUILD\_MODE BUILD\_BURN 选择 sections.lds 作为 Flash 链接器
	- 编译产生软件编程设计 Binary 文件
- 4. 下载工具 Programmer, 配置 Device configuration, 下载软件编程设计 Binary 文件。

# <span id="page-23-0"></span>**4.4** 下载

下载工具 Programmer 的使用方法,请参考 *[SUG502](http://cdn.gowinsemi.com.cn/SUG502.pdf)*,*Gowin [Programmer](http://cdn.gowinsemi.com.cn/SUG502.pdf)* 用户指南。

#### <span id="page-23-1"></span>**4.4.1** 下载硬件设计码流文件

Gowin\_PicoRV32 硬件设计产生具有片外 SPI-Flash Memory 下载功能 的硬件设计码流文件,使用下载工具 Programmer 下载硬件设计码流文件。

```
选择云源软件菜单栏"Tools > Programmer"或工具栏"Programmer"
( \downarrow ), 打开下载工具 Programmer。
```
选择 Programmer 菜单栏 "Edit > Configure Device"或工具栏 "Configure Device" ( $\blacktriangleright$ ), 打开 Device configuration.

如果开发板板载晨曦家族 FPGA 产品,下载选项配置如图 [4-7](#page-24-0) 所示。

- "Access Mode"下拉列表,选择"External Flash Mode"选项;
- "Operation"下拉列表,选择"exFlash Erase, Program thru GAO-Bridge" 或 "exFlash Erase, Program, Verify thru GAO-Bridge"选项;
- "Programming Options > File name"选项,引入需要下载的硬件设计 码流文件;
- "External Flash Options > Device"选项,选择"Generic Flash";
- "External Flash Options > Start Address"选项,设置为"0x000000"; 单击"Save",完成硬件设计码流文件下载选项配置。

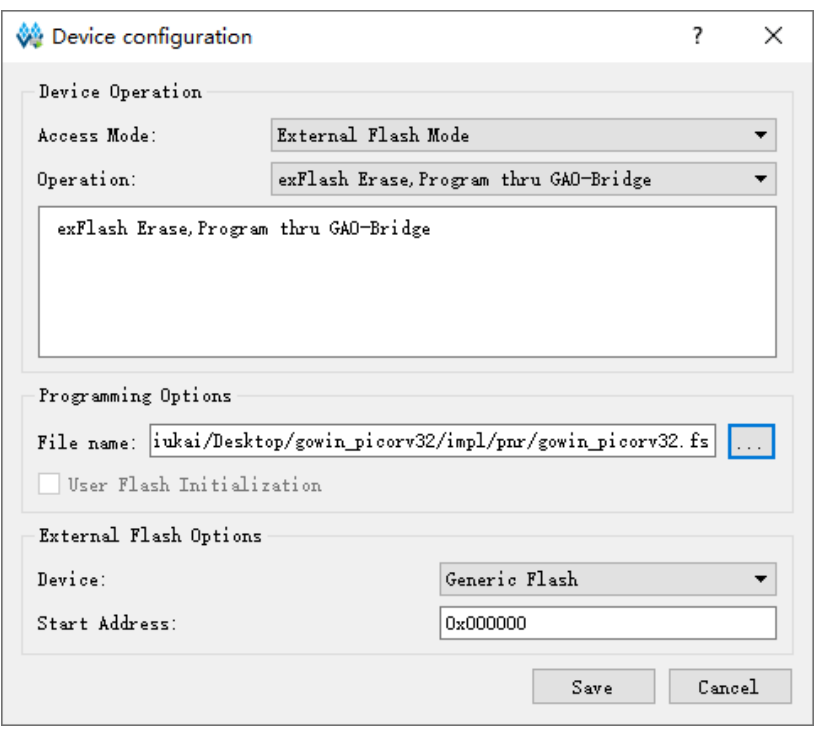

<span id="page-24-0"></span>图 **4-7** 晨熙家族 **Device configuration**

如果开发板板载 Arora V FPGA 产品,下载选项配置如图 [4-8](#page-25-1) 所示。

- "Access Mode"下拉列表,选择"External Flash Mode 5AT"选项;
- "Operation"下拉列表,选择"exFlash Erase, Program 5AT"或"exFlash Erase, Program, Verify 5AT" 选项;
- "Programming Options > File name"选项,引入需要下载的硬件设计 码流文件;
- "External Flash Options > Device"选项,选择"Generic Flash";
- "External Flash Options > Start Address" 选项, 设置为 0x000000; 单击"Save",完成硬件设计码流文件下载选项配置。

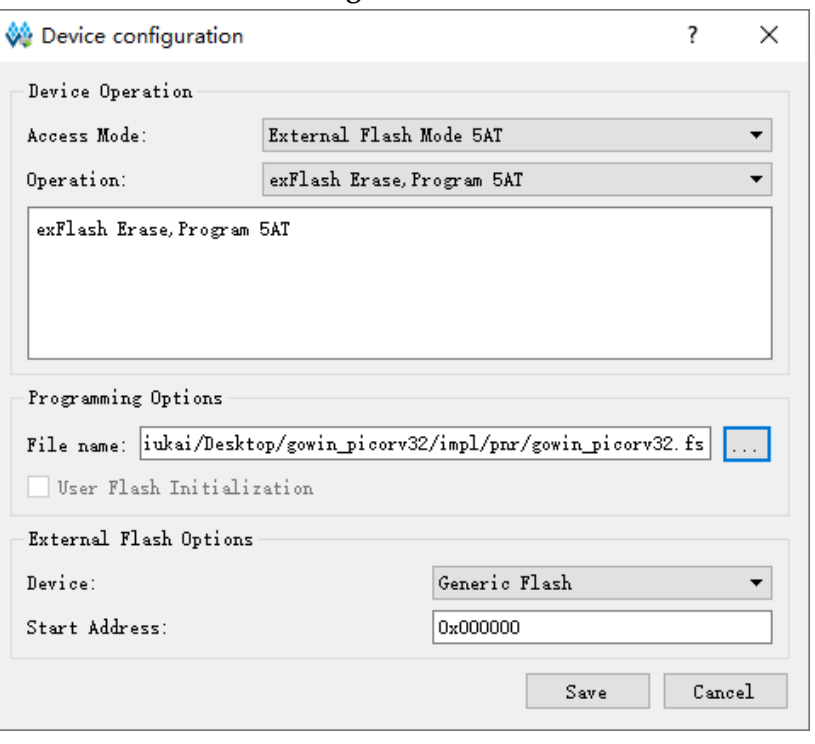

<span id="page-25-1"></span>图 **4-8 Arora V Device Configuration**

完成 Device configuration 后,单击 Programmer 工具栏 "Program/Configure"( ), 下载硬件设计码流文件。

## <span id="page-25-0"></span>**4.4.2** 下载软件编程设计 **Binary** 文件

完成 Gowin\_PicoRV32 软件编程设计,产生软件编程设计 Binary 文件, 使用下载工具 Programmer, 下载软件编程设计 Binary 文件。

GMD 软件中,单击菜单栏"Run > Programmer"或工具栏"Programmer"  $(\sqrt{\frac{100}{100}})$ , 打开 Programmer。

单击 Programmer 菜单栏 "Edit > Configure Device"或工具栏 "Configure Device" ( $\blacktriangleright$ ), 打开 Device configuration.

如果开发板板载晨曦家族 FPGA 产品,下载选项配置,如图 [4-9](#page-26-0) 所示。

- "Access Mode"下拉列表,选择"External Flash Mode"选项;
- "Operation"下拉列表,选择"exFlash C Bin Erase, Program thru GAO-Bridge" 或 "exFlash C Bin Erase, Program, Verify thru GAO-Bridge"选项;
- "FW/MCU/Binary Input Options > Firmware/Binary File"选项,引入需 要下载的软件编程设计 Binary 文件;
- "External Flash Options > Device"选项,选择"Generic Flash";
- "External Flash Options > Start Address"选项,设置为"0x400000"; 单击"Save",完成软件编程设计 Binary 文件下载选项配置。

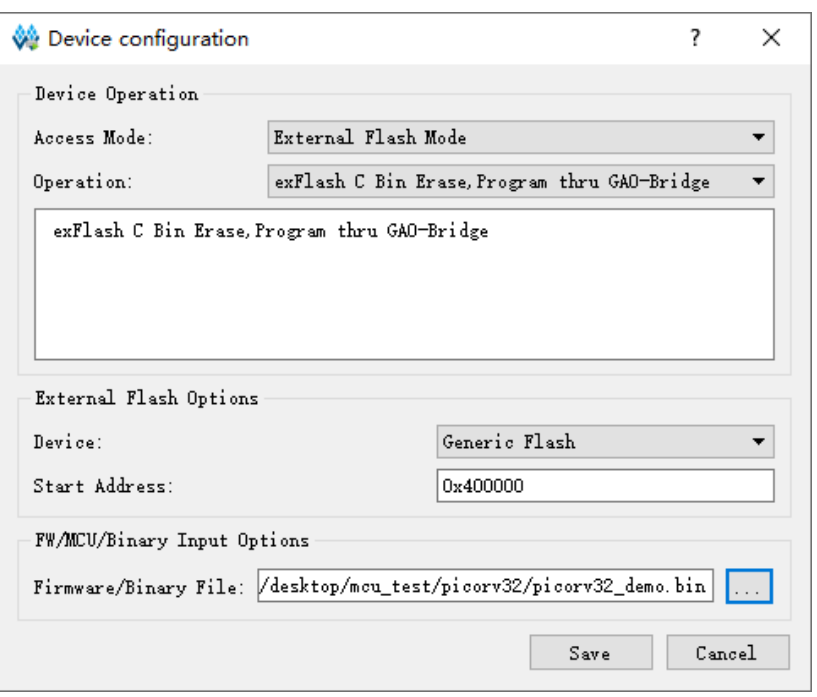

#### <span id="page-26-0"></span>图 **4-9** 晨熙家族 **Device configuration**

如果开发板板载 Arora V FPGA 产品,下载选项配置,如图 [4-10](#page-27-1) 所示。

- "Access Mode"下拉列表,选择"External Flash Mode 5AT"选项;
- "Operation"下拉列表,选择"exFlash C Bin Erase, Program 5AT" 或"exFlash C Bin Erase, Program, Verify 5AT"选项;
- "FW/MCU/Binary Input Options > Firmware/Binary File"选项,引入需 要下载的软件编程设计 Binary 文件;
- "External Flash Options > Device"选项,选择"Generic Flash";
- "External Flash Options > Start Address"选项,按照不同 Arora V FPGA 产品设置为"0x600000"(138K、75K 产品)、"0x400000(60K 产品)"、"0x100000"(25K产品);

单击"Save",完成软件编程设计 Binary 文件下载选项配置。

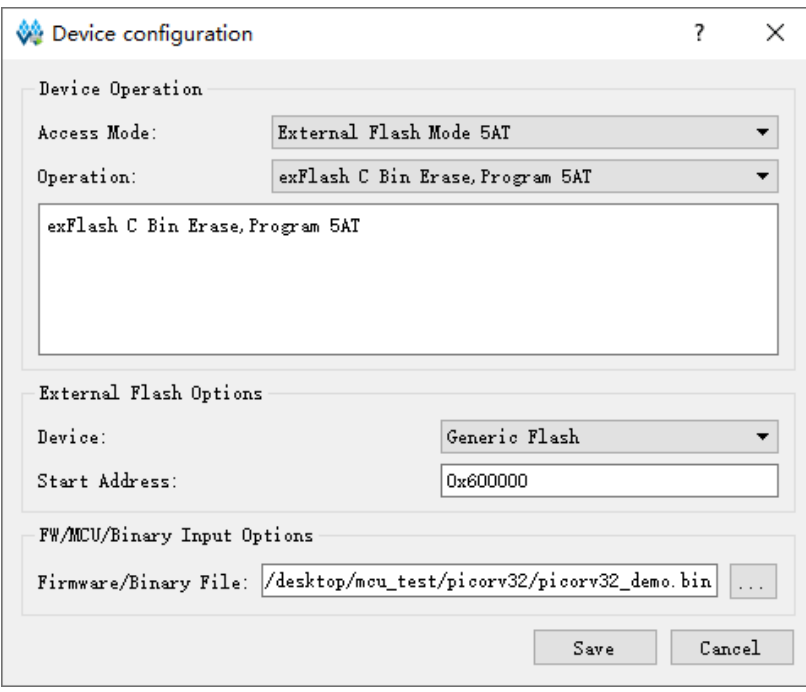

<span id="page-27-1"></span>图 **4-10 Arora V Device configuration**

完成 Device configuration 后,单击 Programmer 工具栏

"Program/Configure"( ), 下载软件编程设计 Binary 文件。

# <span id="page-27-0"></span>**4.5** 适用器件

- 晨熙(Arora)家族 FPGA 产品
- Arora V FPGA 产品

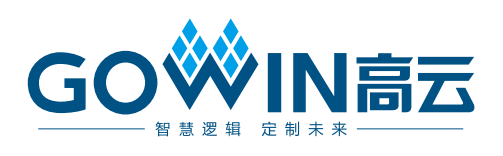